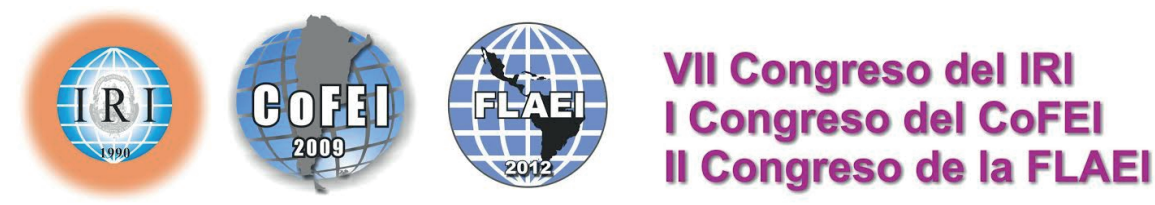

## La Plata, 26, 27 y 28 de noviembre de 2014

## **Procedimiento para cargar su resumen**

- 1 Ingrese a la página del Congreso de Relaciones Internacionales, puede acceder a la misma a través del siguiente link: http://www.congresos.unlp.edu.ar/index.php/CRRII/CRRIIVII
- 2 Una vez allí, presione "Regístrese como Usuario".
- Llene el formulario, en su caso particular, elija la opción "Autor" en "Crear una cuenta como". 3
- 4 Una vez completa dicha forma, presione "Crear", situado al final de la página. Con esto, quedará registrado como potencial autor en el VII Congreso de Relaciones Internacionales
- 5 Si ya desea enviar su resumen, deberá presionar en ["Nuevo Envío"]
- La siguiente página de validación consiste en casillas que indican requerimientos que su 6 resumen-ponencia deberá cumplir, así como muestra los Términos de Copyright. Para proseguir, debe marcar todas las casillas en señal que está de acuerdo con las mismas. Tras esto, debe presionar "Guardar y continuar"
- 7 Ahora se le mostrarán los metadatos de su envío.
	- a. Si su trabajo tiene otro autor, podrás agregarlo/a usando el botón "Agregar Autor" y llenando la forma
	- b. Deberá pegar su resumen y completar el título de su trabajo

Tras llenar los datos, deberá nuevamente presionar "Guardar y continuar".

- 8 En el siguiente y último paso, se le brindará la opción de cargar Archivos Complementarios. Recuerde cargar su CV resumido. Para hacer esto, primero deberá presionar "Examinar" para cargar su archivo y luego presionar el botón "Cargar"
- Ha completado su proceso de envío. Podrá revisar el estado del mismo en cualquier momento ingresando a su cuenta y revisando la columna de "Estado" 9